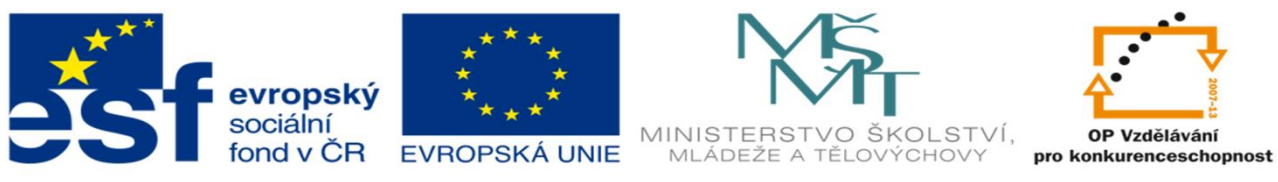

INVESTICE DO ROZVOJE VZDĚLÁVÁNÍ

#### DUM 02 TÉMA: VKLÁDÁNÍ ŘAD

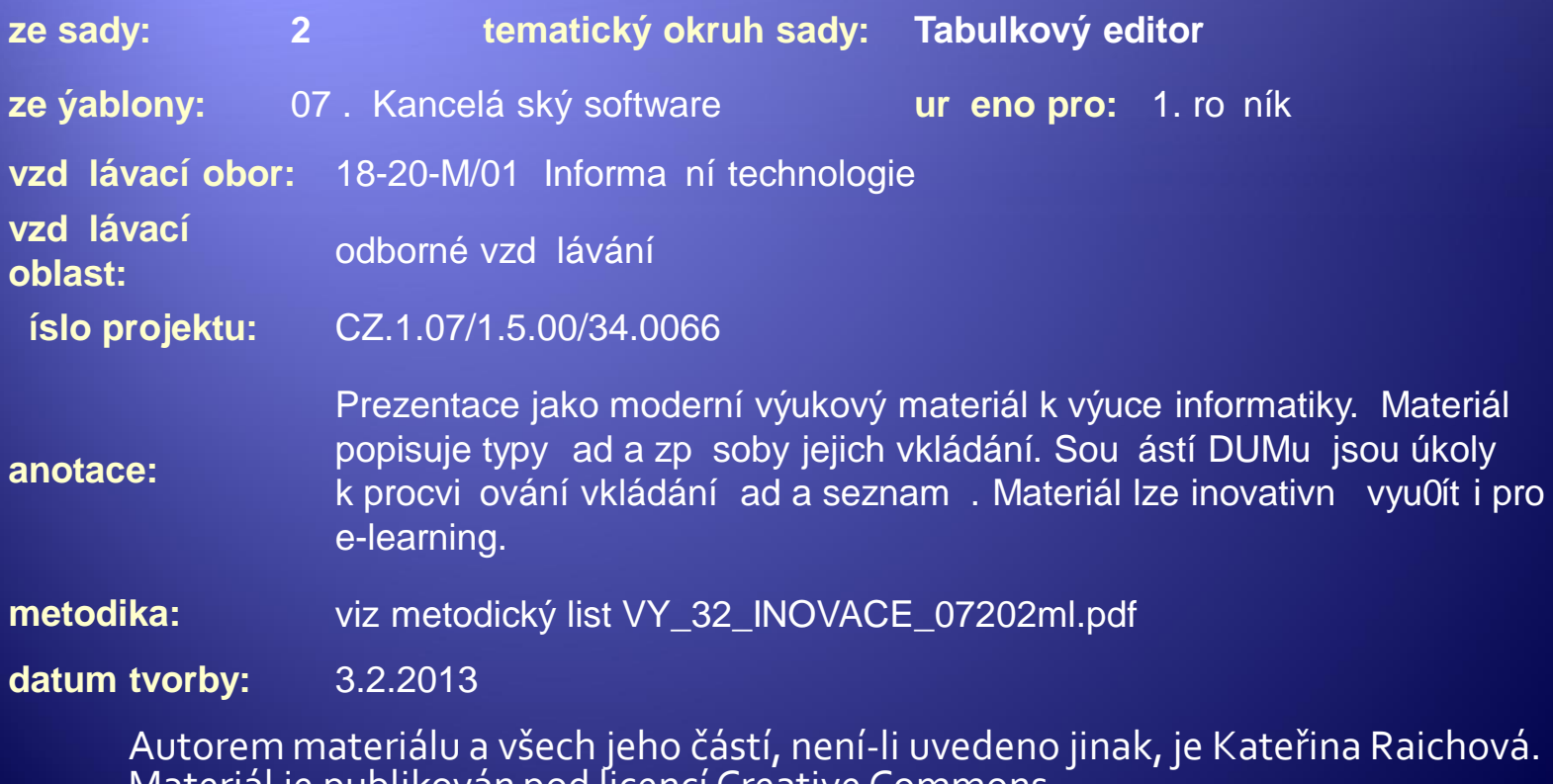

Autorem materiálu a všech jeho částí, není-li uvedeno jinak, je Kateřina Raichová. Materiál je publikován pod licencí Creative Commons.

#### **Wytvoření řady čísel: 1, 2, 3, 4 …**

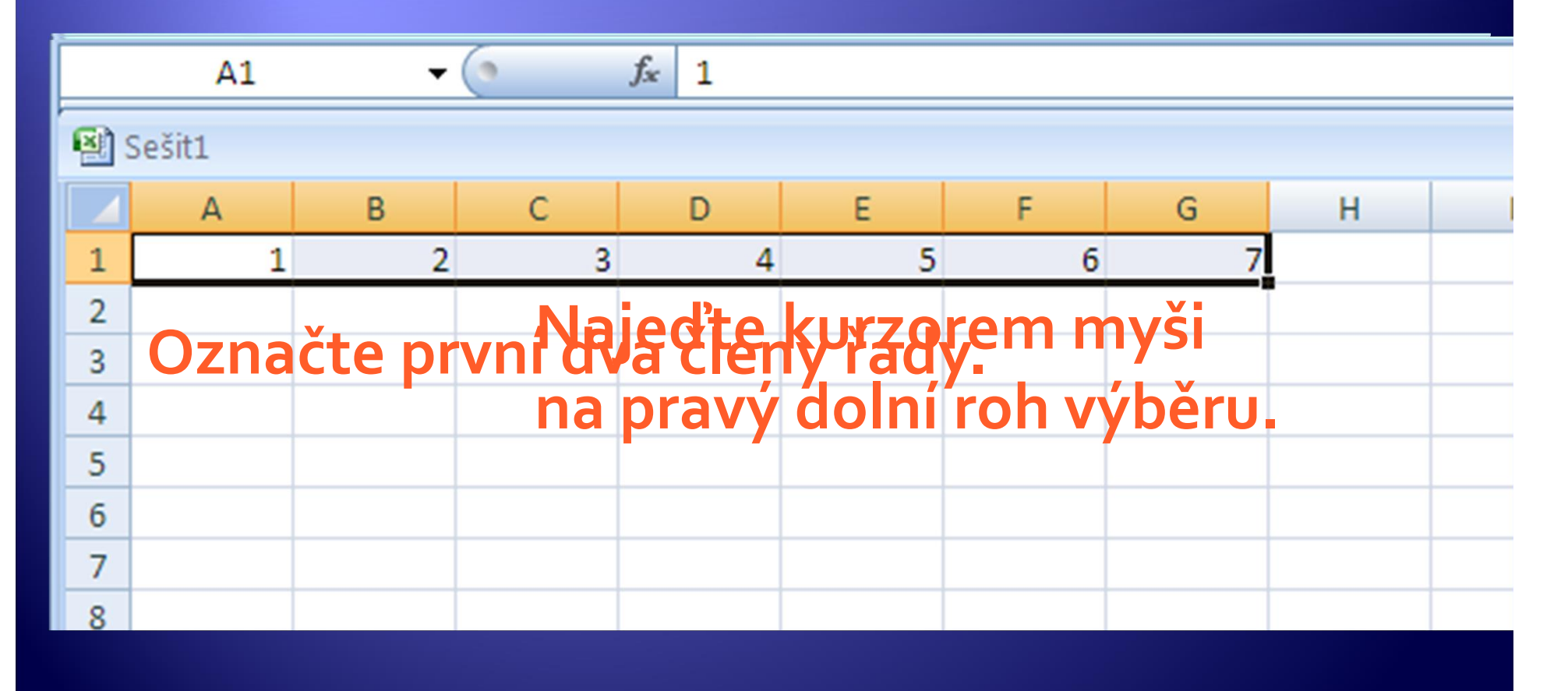

- Æ Zadání prvních dvou členů řady stačí, aby MS Excel zjistil hodnotu přírůstku (kroku) a vytvořil řadu odpovídající označeným buňkám.
- Æ Vyzkoušejte tvorbu řad:
	- Vytvořte 20 členů řady (do řádku) s velikostí kroku 5. První číslo je nula (Př.: 0, 5, 10 …..).
	- Vytvořte 100 členů řady s velikostí kroku 100 (do sloupce). První číslo je nula (0, 100, 200).
	- Vytvořte libovolnou vlastní řadu.

#### Zadejte první člen řady

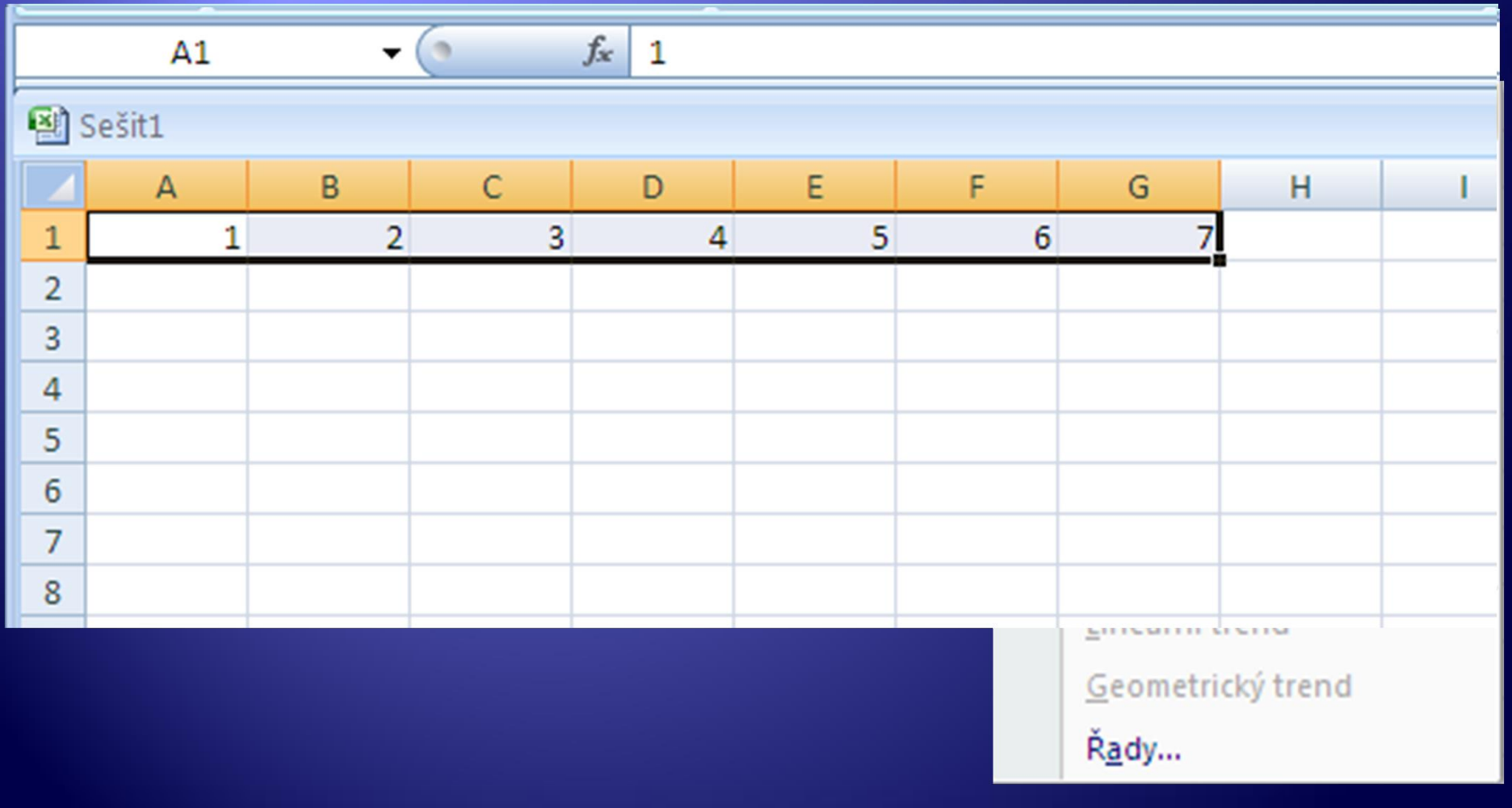

· Použijte způsob 2 a vytvořte ve sloupci A řadu (30 členů) s hodnotou prvního členu 11.

# Vkládání řad – lineární typ – 3 Zadejte první člen řady

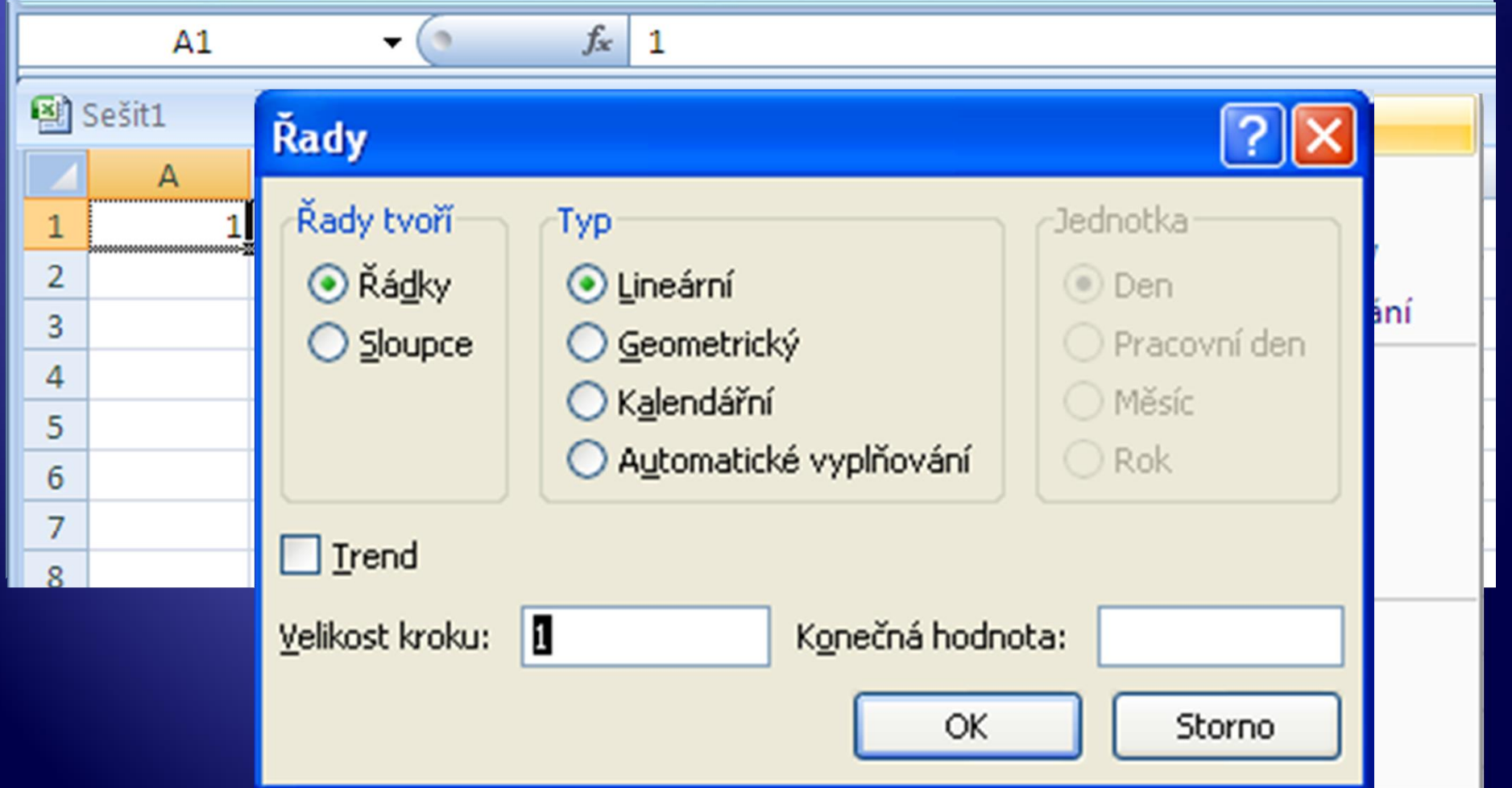

## Nabídka řady

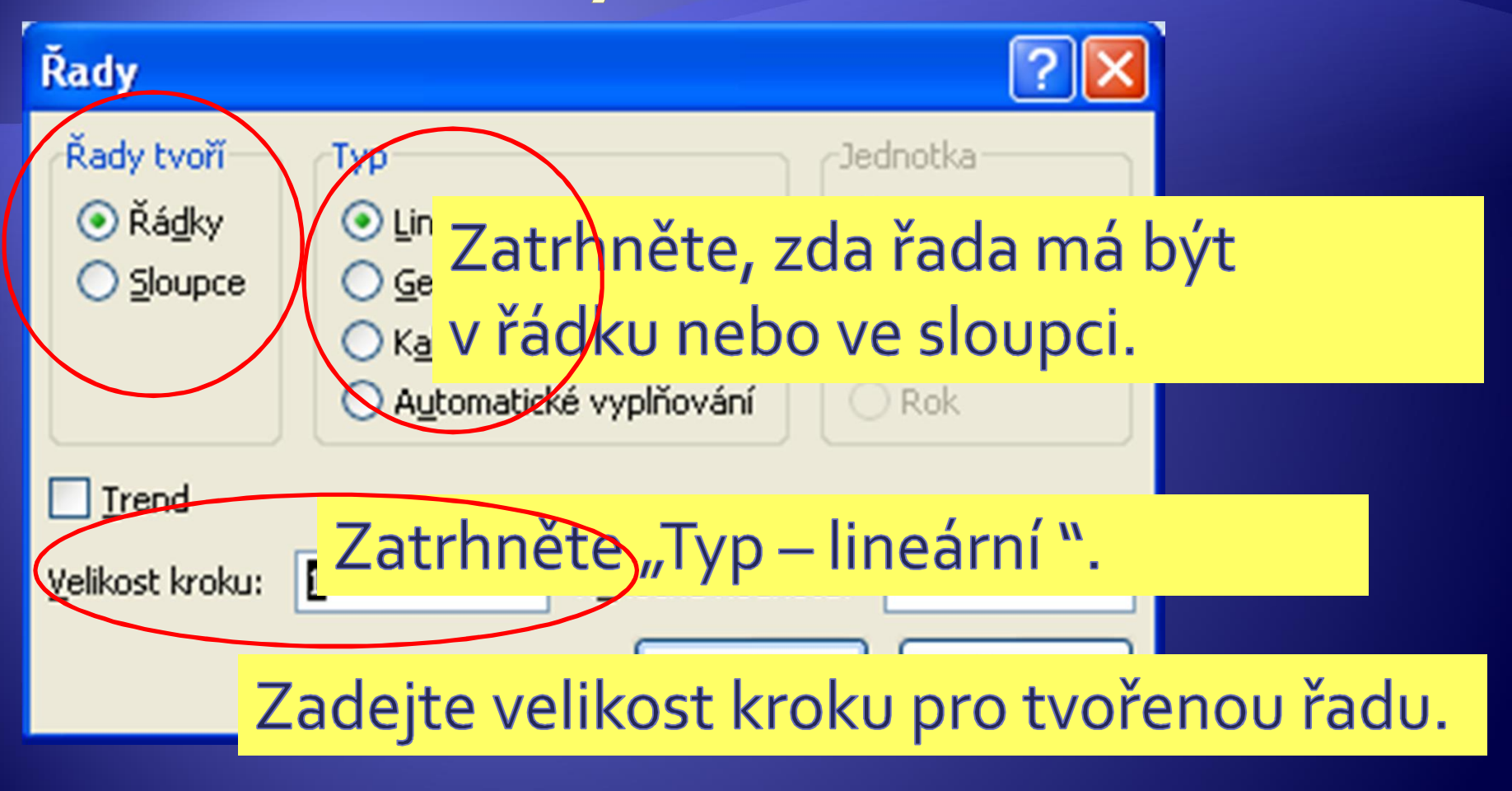

# Nabídka - Řady

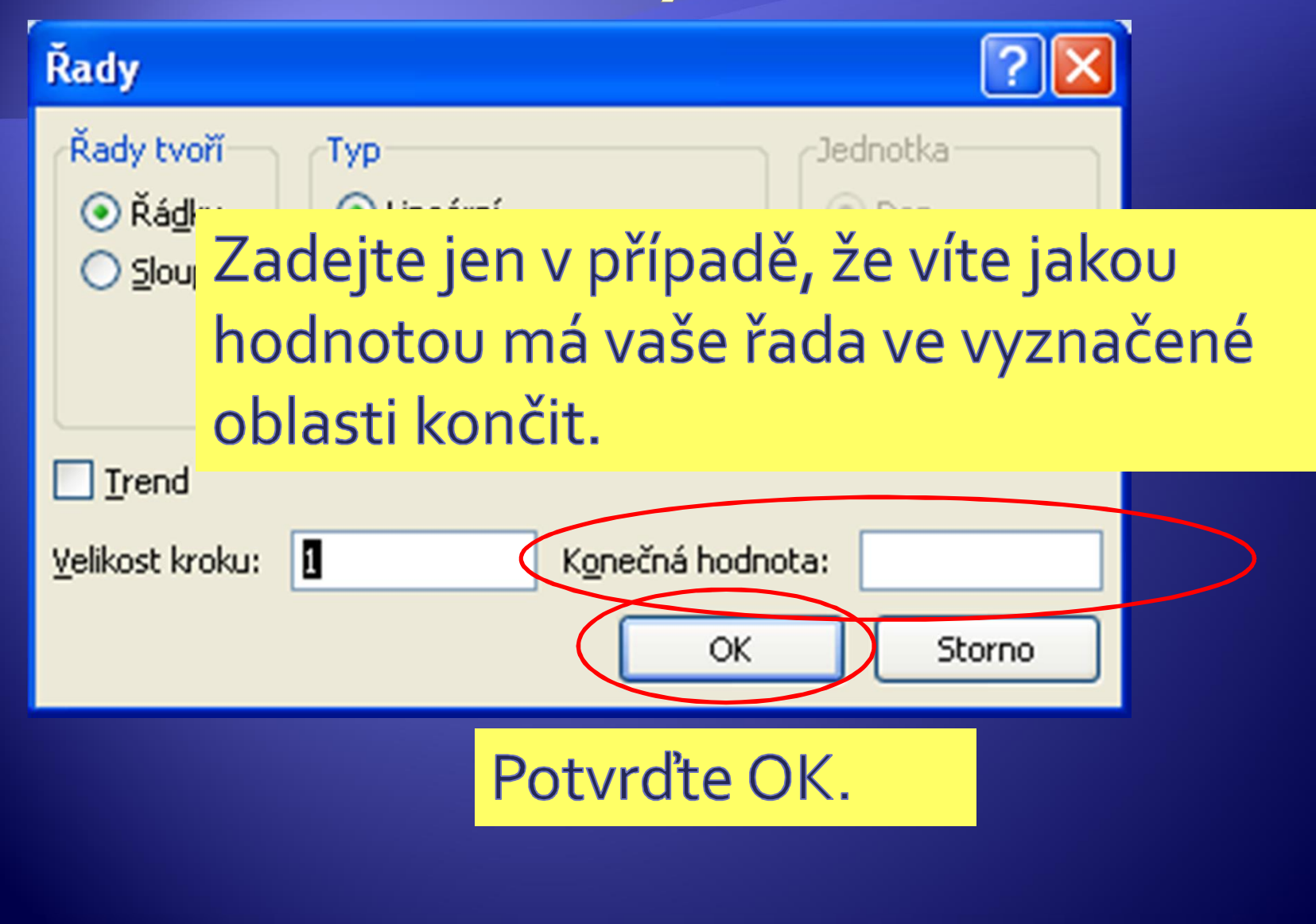

#### Výsledek s krokem 1

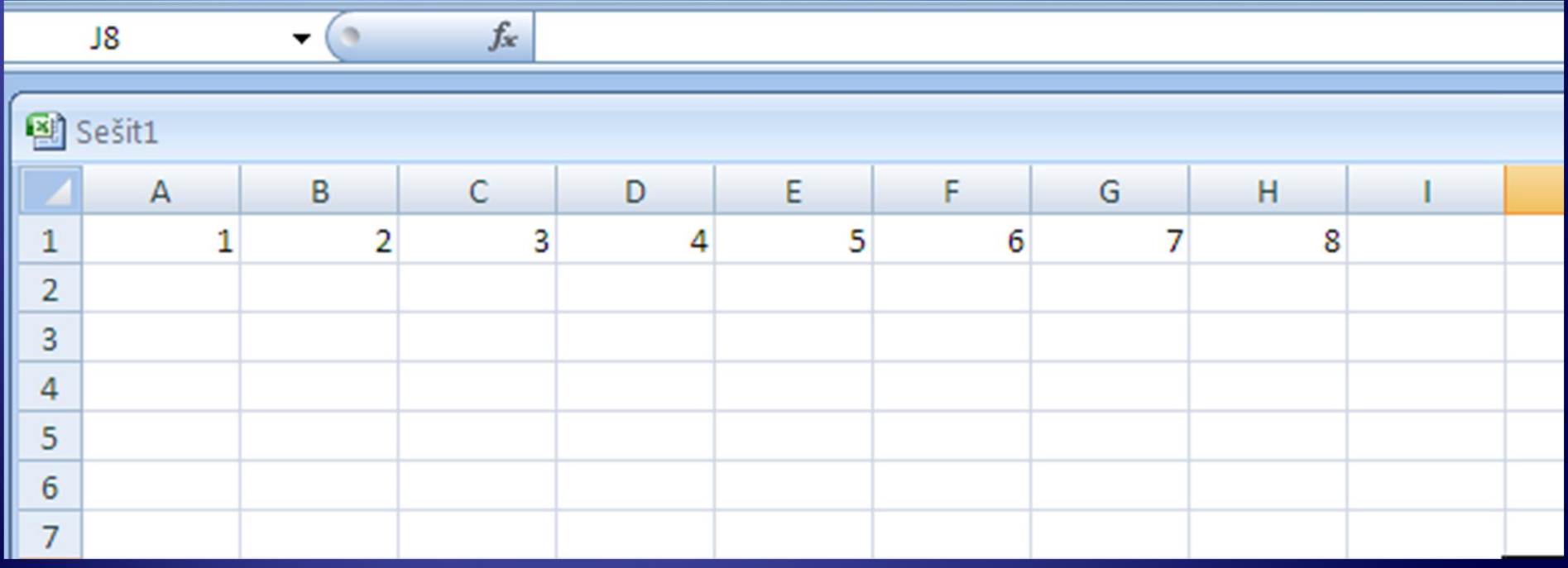

### Nastavení hodnoty kroku 5

· Stejným způsobem (pomocí nabídky "Řady" vložte lineární řadu s krokem 5.

#### Výsledek s krokem 5

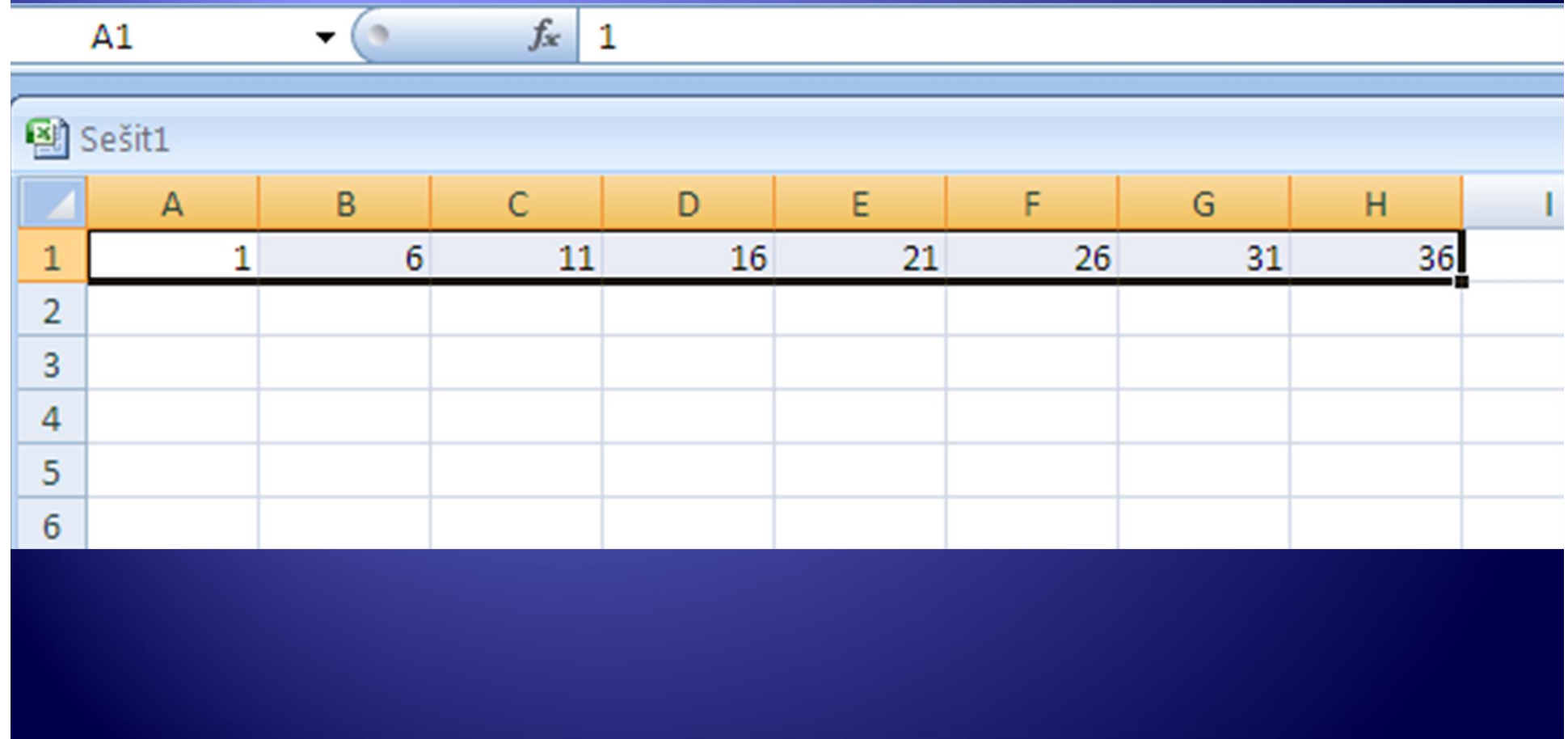

- Æ Vytvořte ve sloupci A řadu (50 členů) s hodnotou prvního členu 20 a krokem 10.
	- \* Ke tvorbě použijte oba způsoby.
	- Řady vytvořte do sloupců i do řádků.
- Æ Vytvořte řadu s konečnou hodnotou 100, krokem 2 a počáteční hodnotou 0.

# Vkládání řad – geometrický typ

#### Vytvoření geometrické řady 1,3,9,27 …

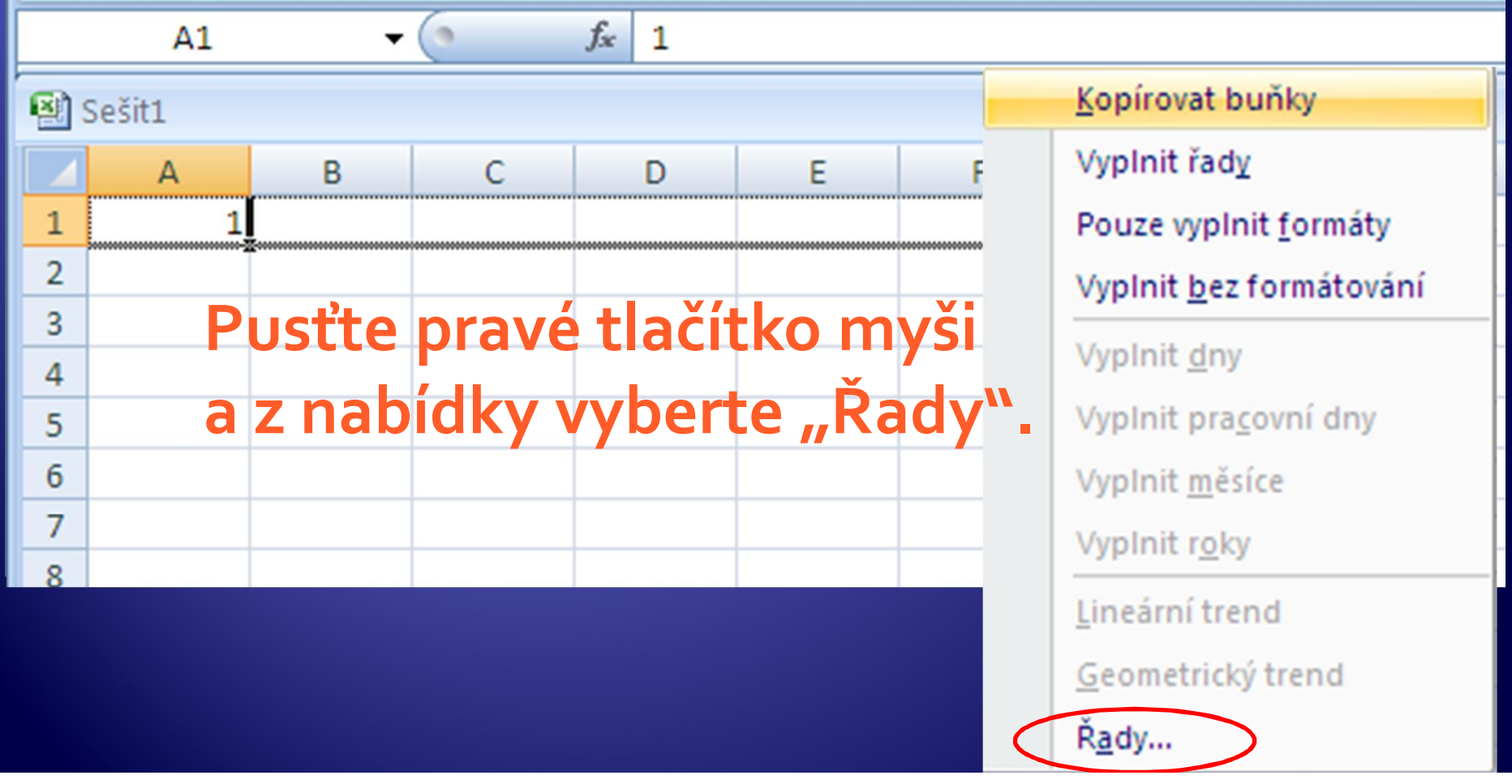

### Nabídka – Řady – geometrický typ

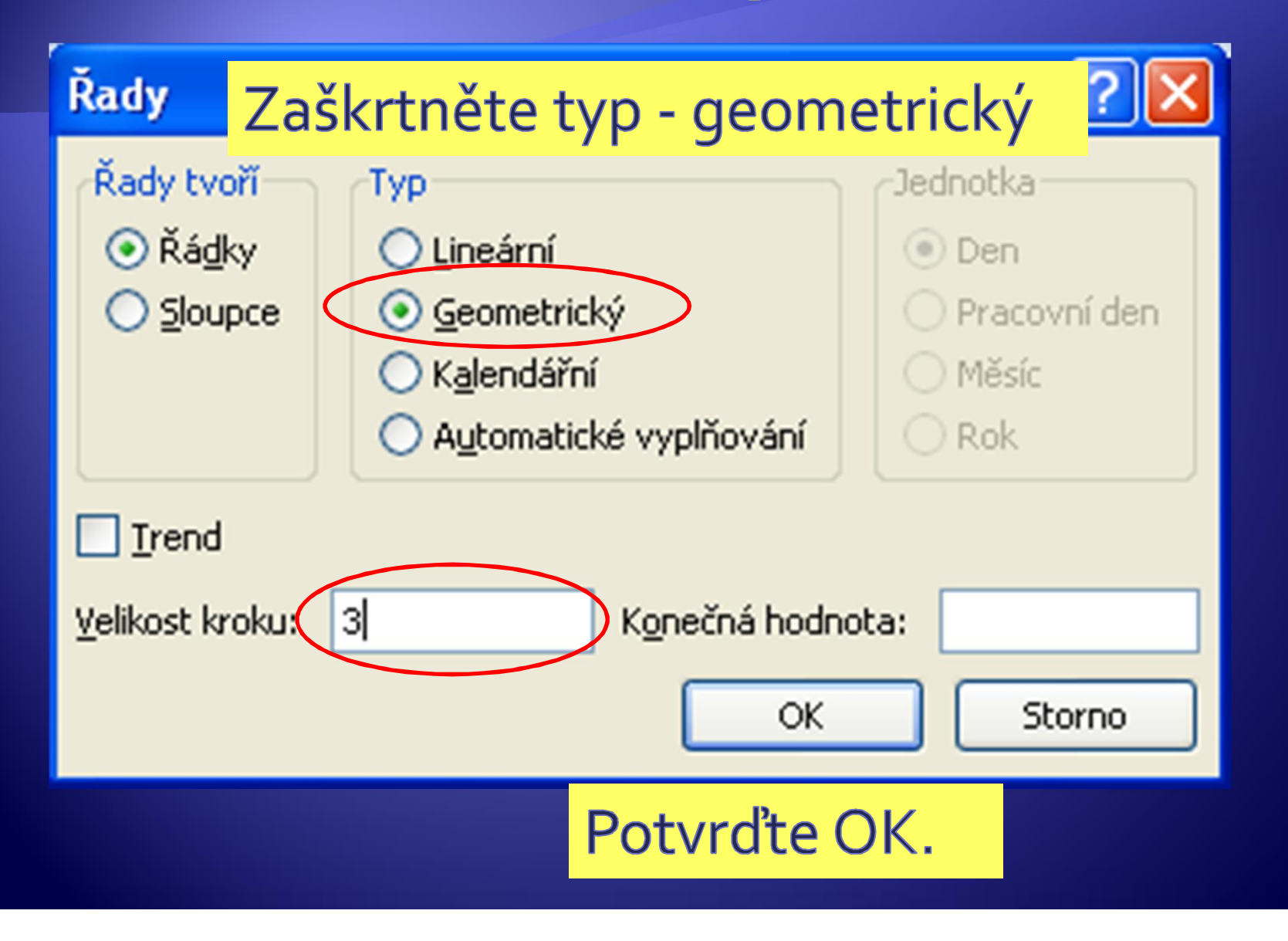

# Výsledná řada

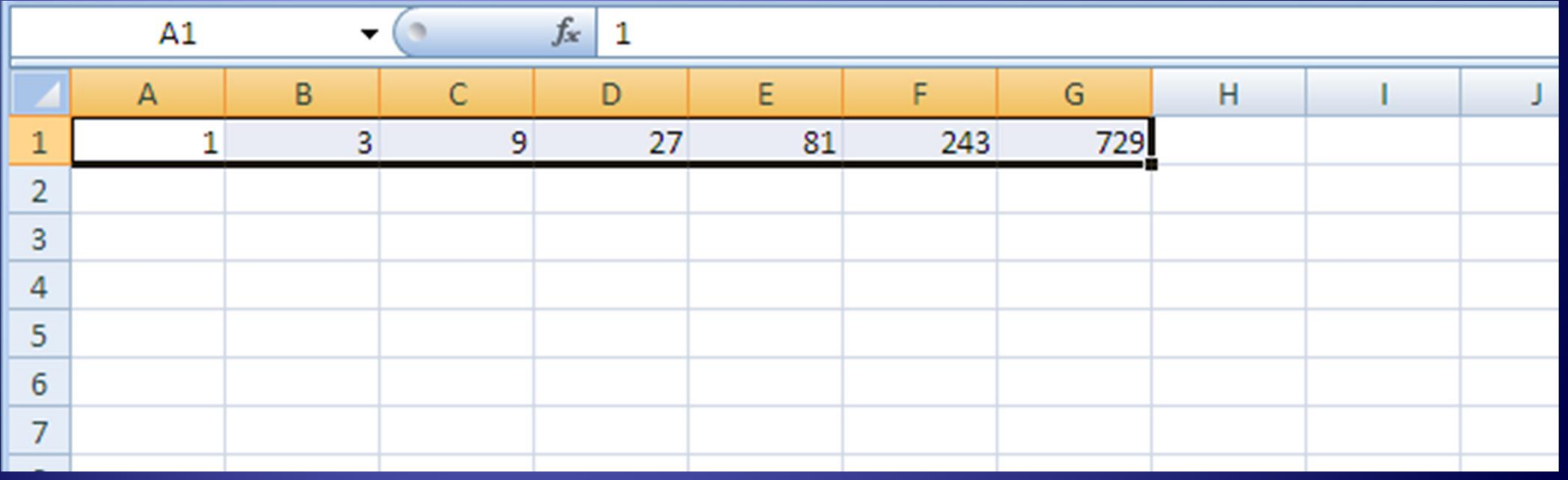

### Vkládání řad – geometrický typ

- Æ Vytvořte ve sloupci A řadu (50 členů) s hodnotou prvního členu 2 a krokem 5.
	- Řadu vytvořte do sloupců i do řádků.

### Přednastavené řady - seznamy

#### **Wyzkoušejte:**

- Vložte do buňky slovo "leden", označte ji a stejně jako v předchozích případech klikněte levým tlačítkem a roztáhněte do sloupce. Vytvoří se řada s názvy měsíců.
- Vepište do buňky slovo "březen" a roztažením vytvořte řadu.
- Vepište do buňky slovo "úterý" a roztažením vytvořte řadu.
- Vepište do buňky zkratku "st" a roztažením vytvořte řadu.

Æ Vytvořte seznam se jmény:

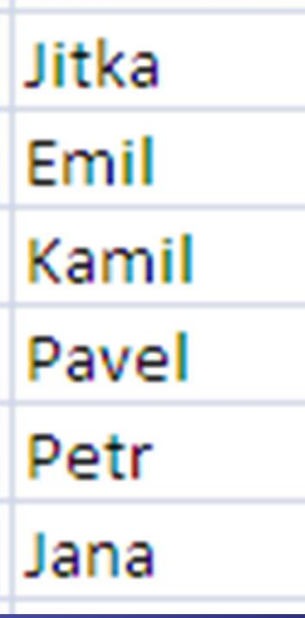

Æ Označte seznam a kliknutím na otevřete nabídku

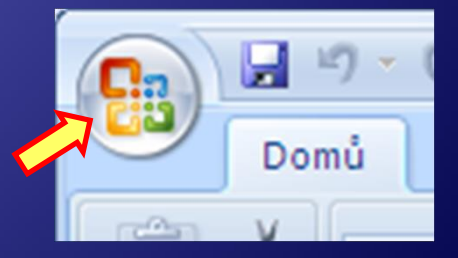

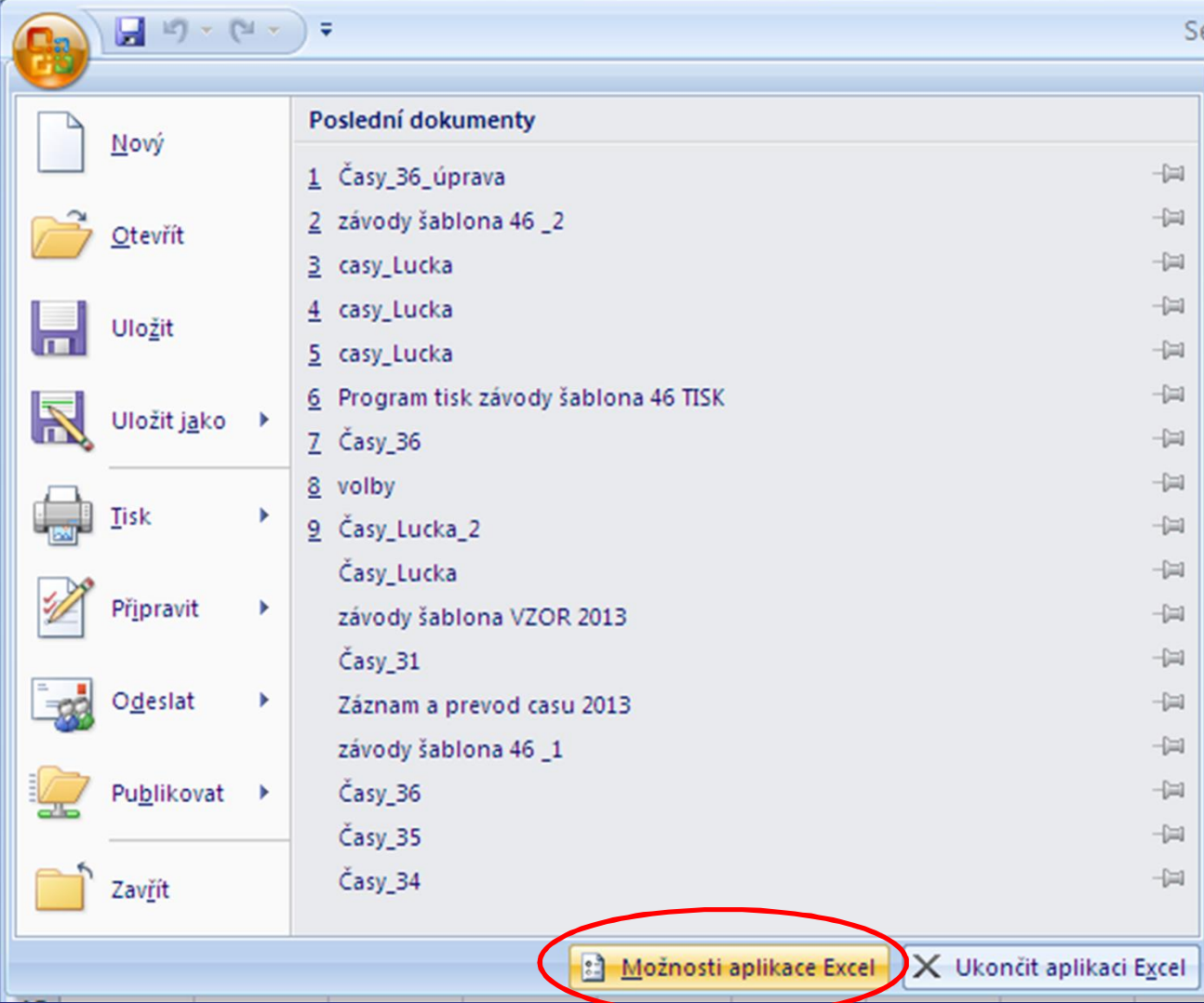

Klikněte na Možnosti aplikace Excel.

#### Možnosti aplikace Excel

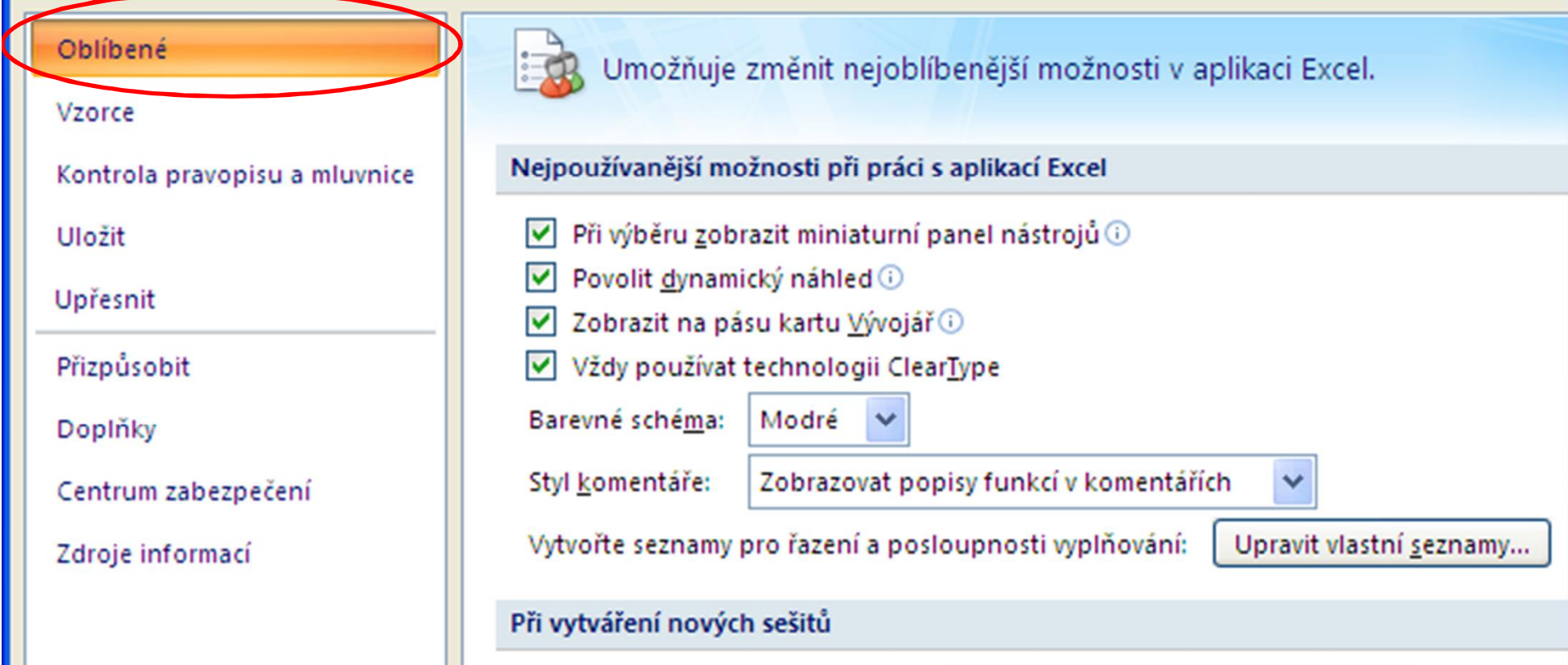

#### Klikněte na Upravit vlastní seznamy.

#### · Rejstřík nastavených seznamů

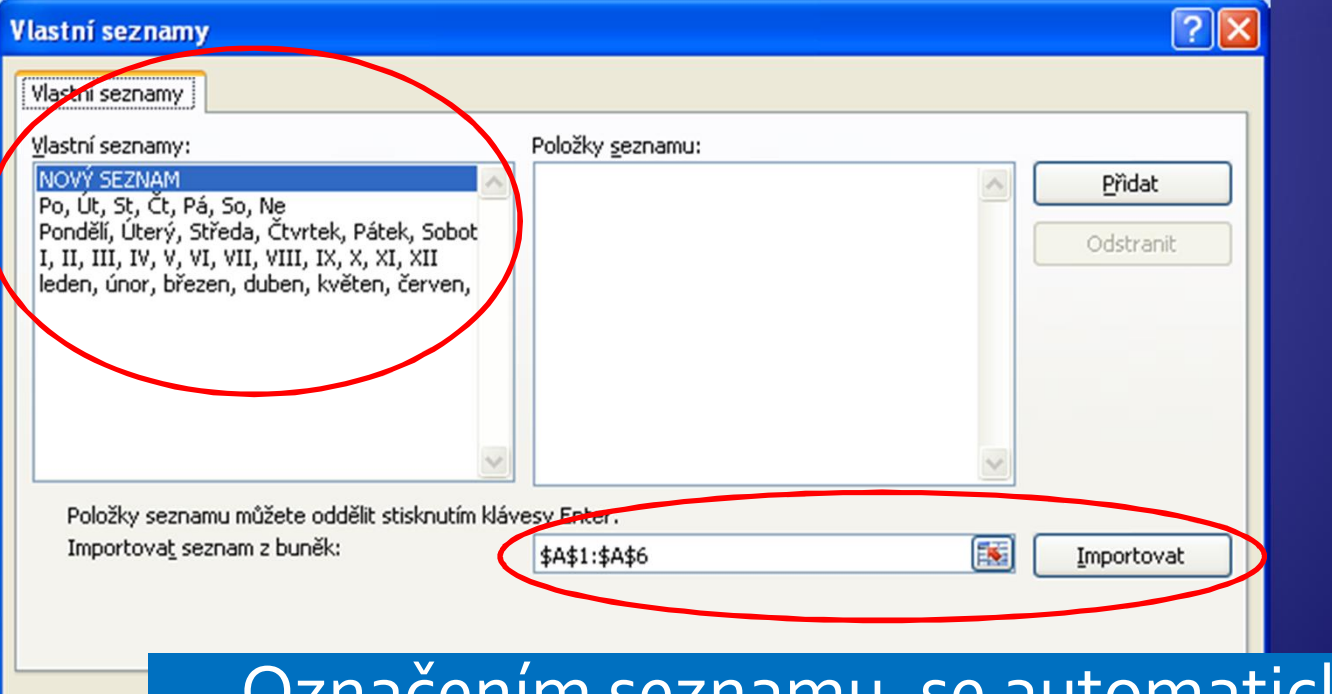

Oznacením seznamu, se automaticky<br>doplnily adresy buněk. Klikněte na Importovat.

#### Æ Naimportovaný seznam

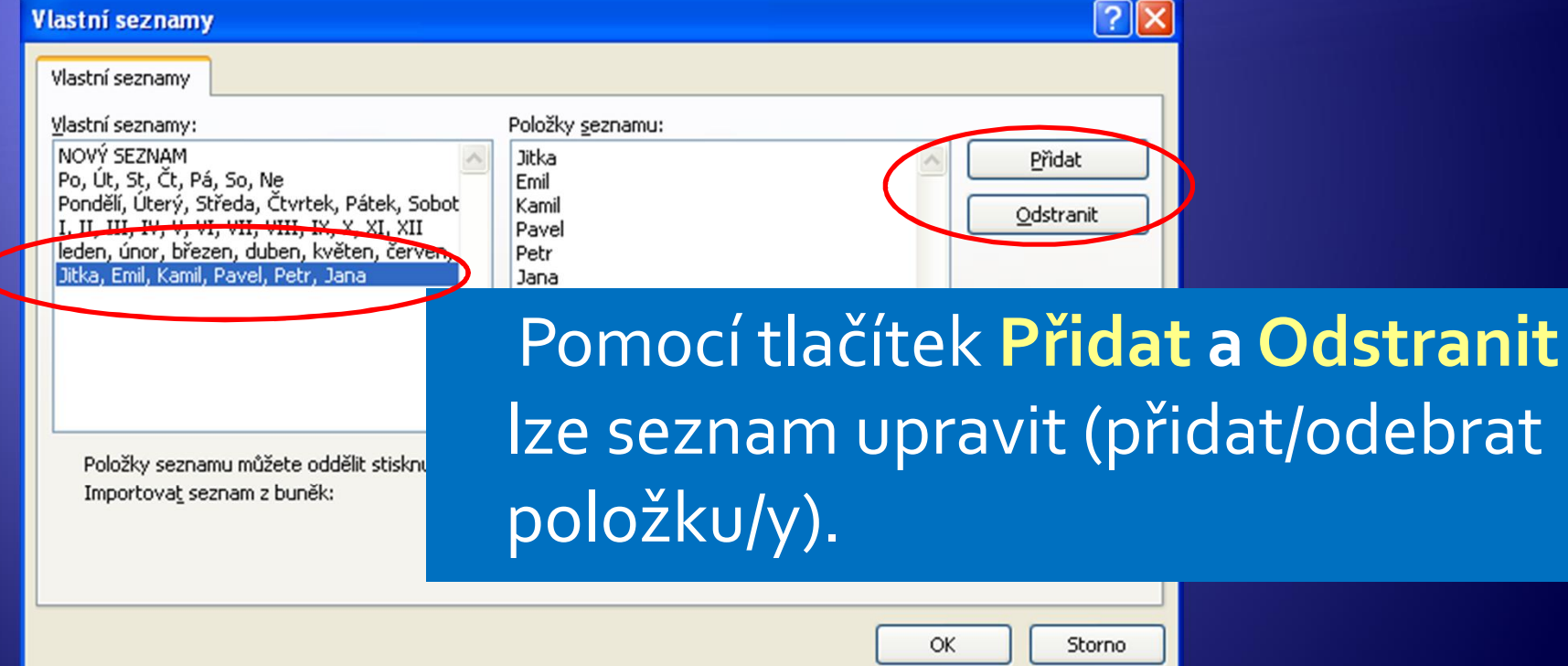

#### • Potvrzením OK okna Vlastní seznamy a Vlastnosti aplikace Excel, se nový seznam uloží.

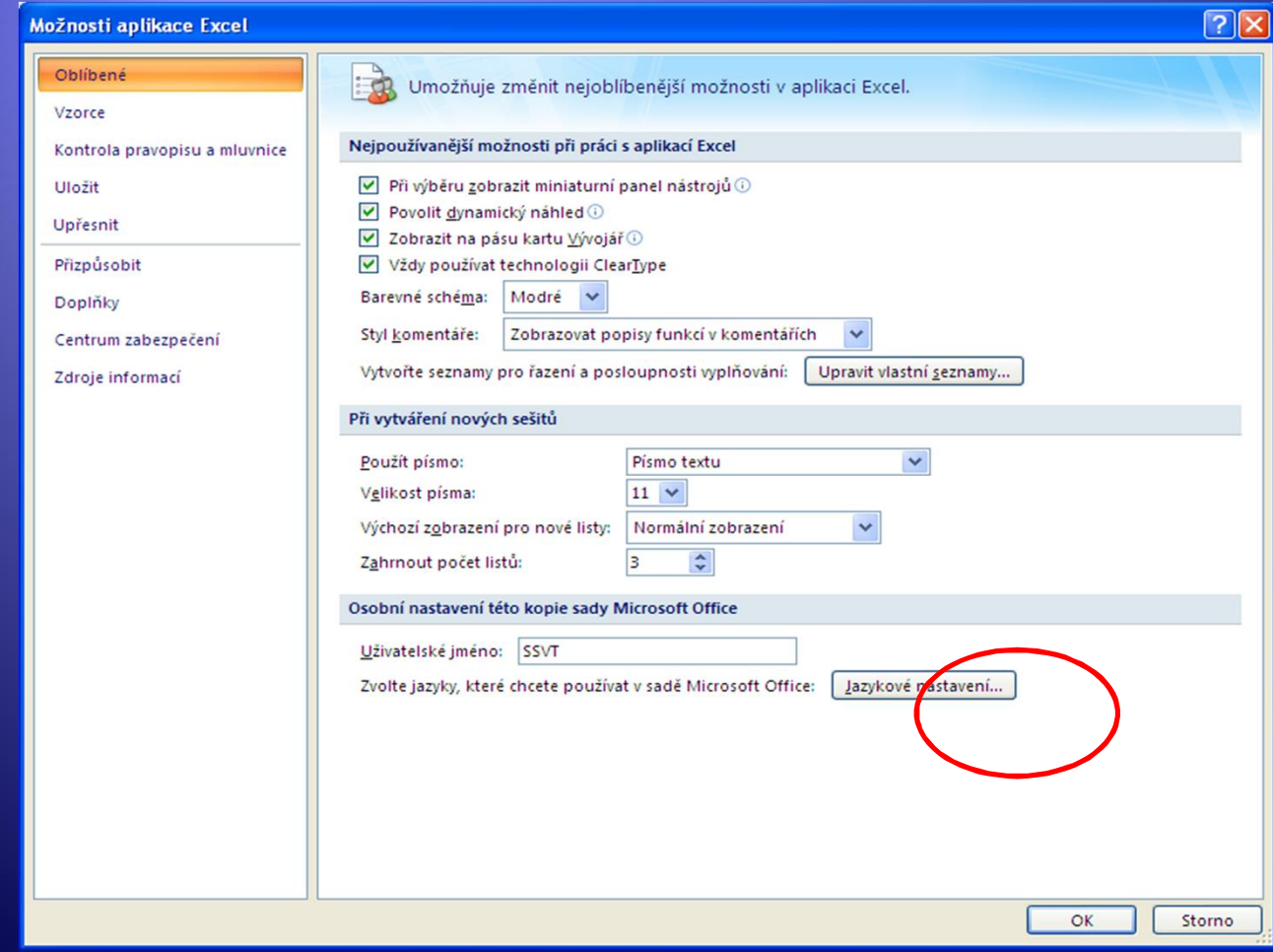

# Úkol 1

- 1. Vytvořte seznam zkratek všech tříd na vaší škole, uložte jej jako vlastní seznam aplikace Excel a ověřte jeho funkčnost vložením.
- 2. Znovu vložte seznam zkratek do listu. K nim vytvořte řadu počtu žáků tak, že první třídě ze seznamu dáte počet žáků 5 a každá následující třída bude mít o 5 žáků více.

# Úkol 2

Vypočtěte kolik jedniček by dostal 60. žák, za předpokladu, že první dostane 1 jedničku, druhý dostane 2 jedničky, třetí dostane 4 jedničky …..

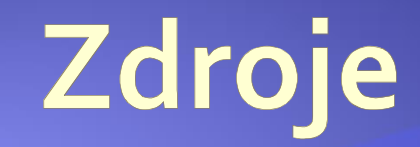

#### · Archiv autora